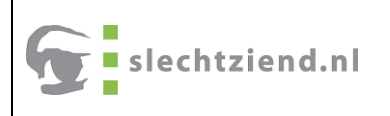

# <span id="page-0-0"></span>**OrCam Read voorleespen**

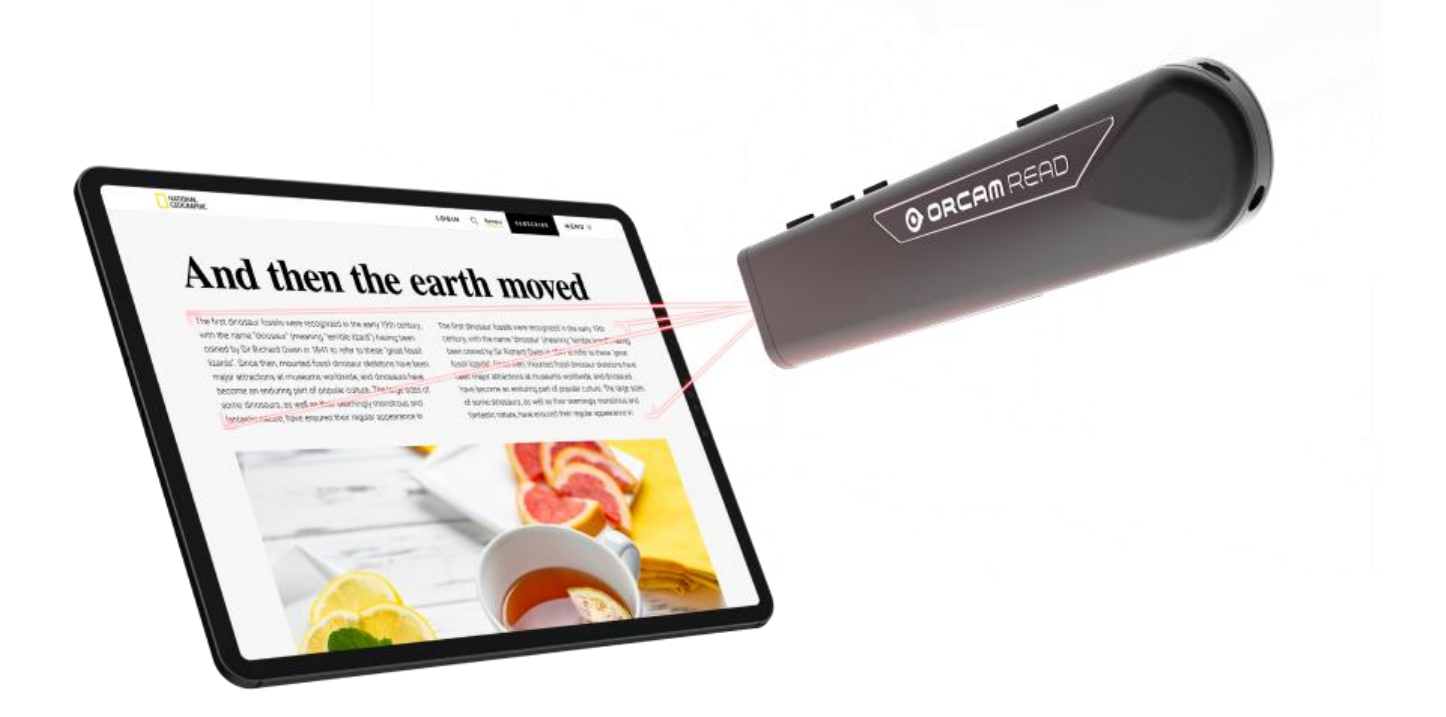

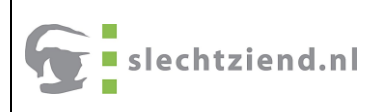

## <span id="page-1-0"></span>**Orcam Read handleiding**

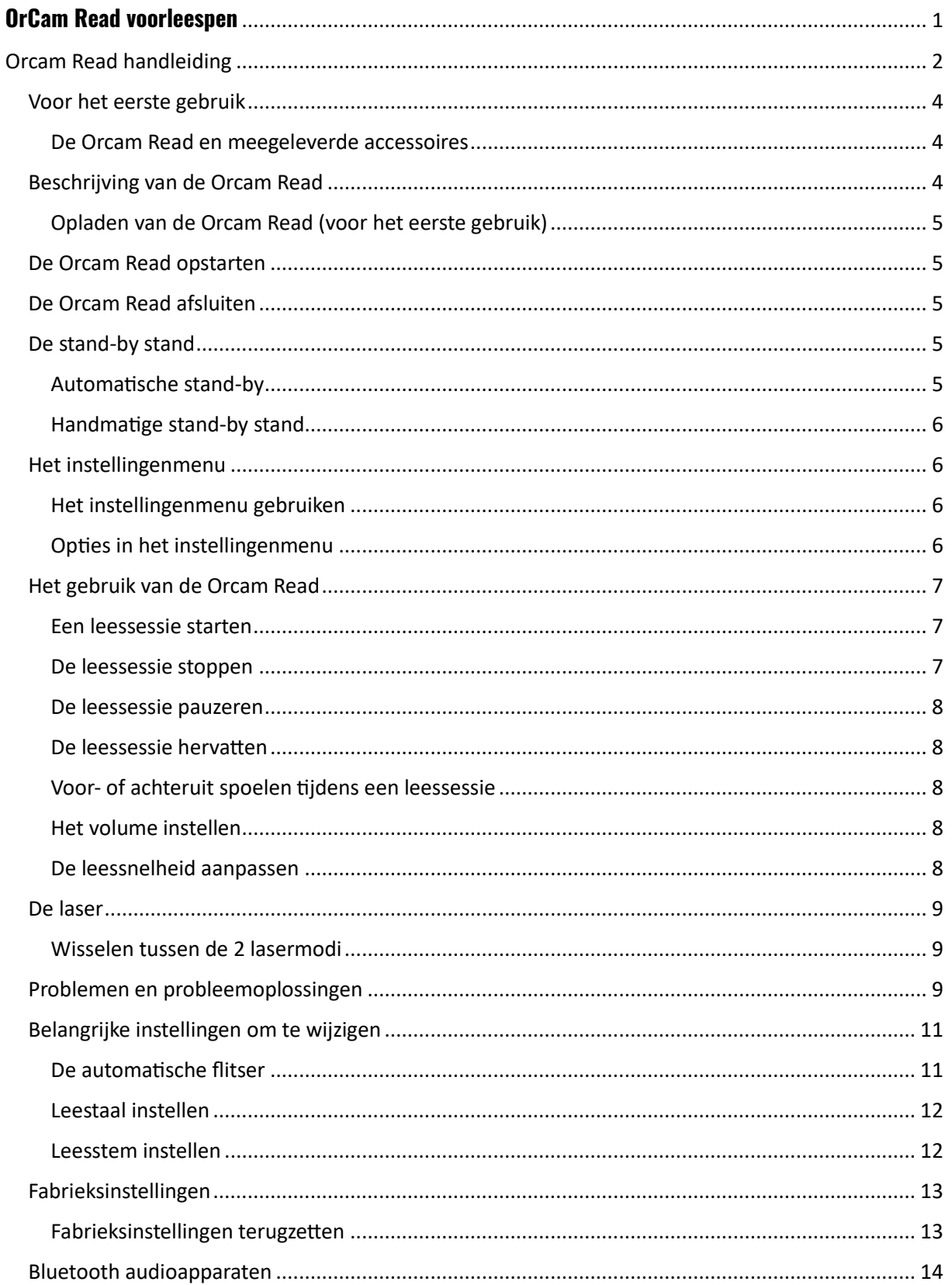

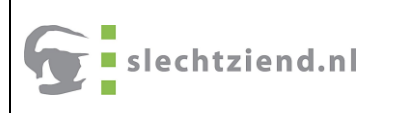

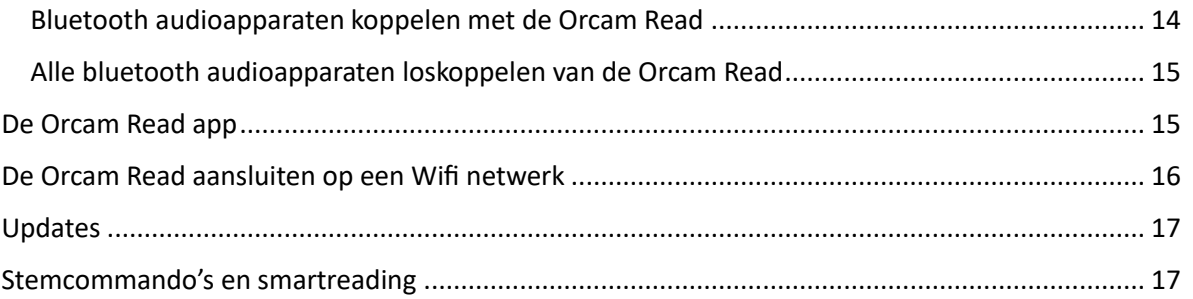

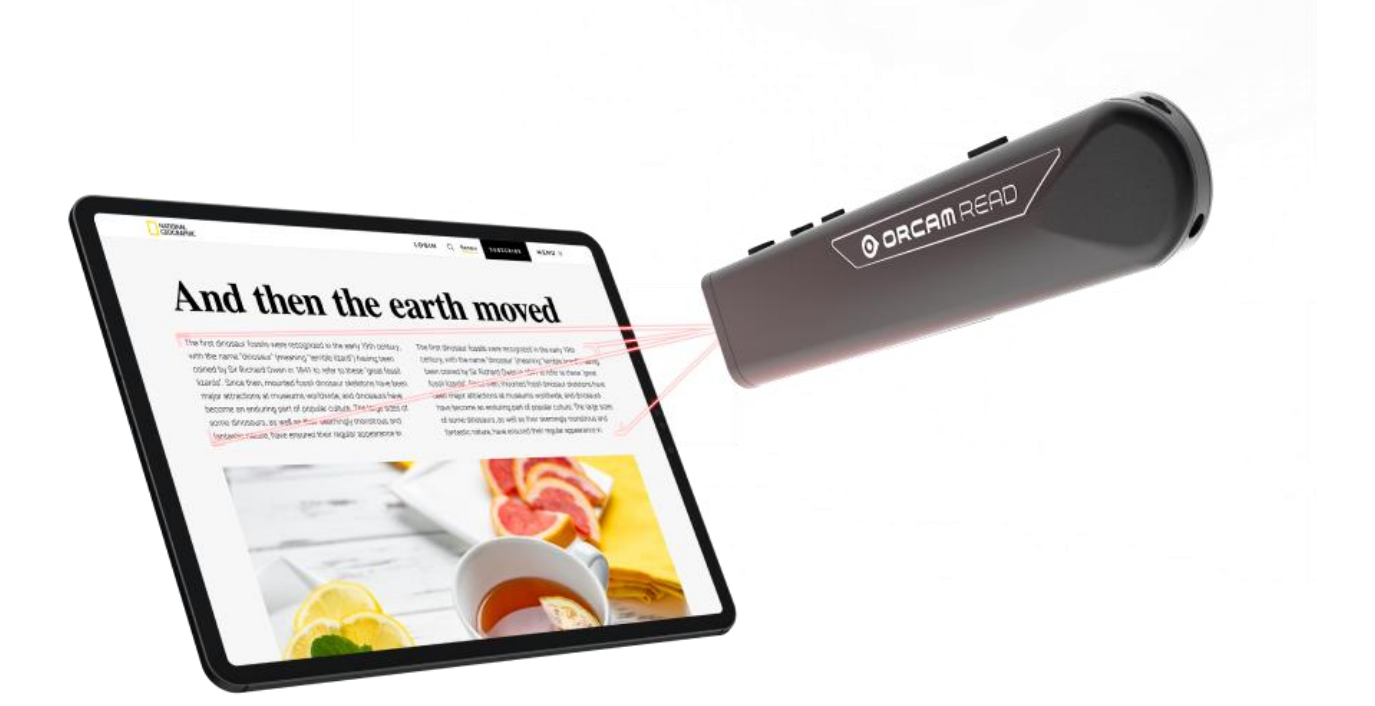

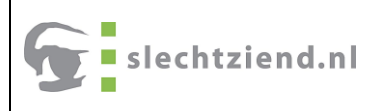

## <span id="page-3-0"></span>Voor het eerste gebruik

#### <span id="page-3-1"></span>De Orcam Read en meegeleverde accessoires

De Orcam Read wordt geleverd in een stevige, eenvoudig te openen, overzichtelijke doos:

- Na het verwijderen van de deksel wordt een langwerpige, platte doos zichtbaar met daarin de gedrukte handleiding.
- Hieronder wordt de Orcam Read zelf zichtbaar.
- Het volgende niveau herbergt de Stekker met standaard usb poort en een kabel met twee verschillende uiteinden; een standaard usb aansluiting en een usb-c aansluiting.
- Als laatste bevinden zich onder in de doos een opbergetui, oordopjes met 3,5 mm aansluiting, microvezeldoekje en sleutelkoord.

#### <span id="page-3-2"></span>Beschrijving van de Orcam Read

De Orcam Read is langwerpig.

De voorkant van de Orcam Read bevat de lens, laser en verlichting.

De ronde achterkant van de Orcam Read heeft aan de bovenkant een oogje voor het sleutelkoord (veiligheidskoord) aansluiting. Zodra het sleutelkoord aan dit oogje bevestigd is kan de Orcam Read daarmee om de nek gedragen worden om beschadiging door vallen te voorkomen.

Aan de onderkant van de ronde achterkant is de aansluiting voor de (meegeleverde) oortjes met een ronde 3,5 mm aansluiting.

Aan de onderkant van de Orcam Read is een indicatielampje zichtbaar dat rood of blauw kan oplichten, afhankelijk van de status van het apparaat.

De bovenkant van de Orcam Read bevat alle belangrijke knoppen, een aantal indicatielampjes en de usb-c poort voor het opladen.

Van de achterkant naar de voorkant:

- Naast het oogje voor het sleutelkoord de usb-c poort, waar de usb-c aansluiting van de kabel in gestoken wordt voor het opladen.
- Dan de eerste, ietwat langere, langwerpige knop; de Aan/Uit knop.
- Vervolgens een aantal indicatielampjes.
- Daarna zijn 2 knoppen dicht bij elkaar geplaatst; de min knop (een korte langwerpige knop) en de plus knop (in de vorm van een plus).
- De laatste knop, bij de voorkant van de Orcam Read, is de ronde bedieningsknop.

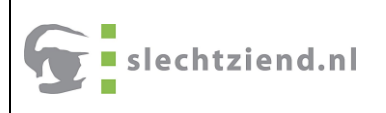

#### <span id="page-4-0"></span>Opladen van de Orcam Read (voor het eerste gebruik)

Orcam adviseert om voor het eerste gebruik de Orcam Read ten minste drie uur op te laden.

- 1. Steek de standaard usb aansluiting van de meegeleverde kabel in de usb poort van de stekker.
- 2. Steek de stekker in het stopcontact.
- 3. Steek de andere kant van de kabel met de (kleinere) usb-c aansluiting in de usb-c poort van de Orcam Read. Dit is de gleuf tussen de ronde achterkant van de Orcam Read en de langwerpige Aan/Uit knop.
- 4. Laadt de Orcam Read nu tenminste 3 uur op.

## <span id="page-4-1"></span>De Orcam Read opstarten

- 1. Druk de aan/uitknop totdat na ca. 2 seconden een pieptoon klinkt.
- 2. Laat de Aan/Uit knop los.
- 3. De Orcam Read start. Dit duurt ongeveer 20 seconden.
- 4. Aan de onderkant van de Orcam Read verschijnt een oranje lampje dat na enige tijd blauw wordt.
- 5. Zodra het systeem is opgestart meldt de Orcam Read: "Orcam versie … is gereed, de accu is …% opgeladen". De lichtblauwe indicatielampjes naast de aan/uitknop gaan aan. Voor elke 25% beschikbare batterijlading brandt er 1 lampje.
- 6. De lampjes aan de onderkant zijn uit.
- 7. De Orcam Read is nu klaar voor gebruik.

## <span id="page-4-2"></span>De Orcam Read afsluiten

- 1. Druk éénmaal op de aan/uitknop om naar stand-by te gaan.
- 2. De Orcam Read meldt: "Aan het onderbreken. Druk nogmaals om uit te schakelen".
- 3. Druk meteen na deze melding nogmaals op de aan/uitknop om af te sluiten.
- 4. Orcam Read meldt: "Aan het uitschakelen. Even geduld aub."
- 5. Het afsluiten duurt een paar seconden. De Orcam Read meldt: "uitgeschakeld, tot ziens".

## <span id="page-4-3"></span>De stand-by stand

Om de accu te sparen kan de Orcam Read in een stand-by stand gaan. Het is ook mogelijk de stand-by stand handmatig in te schakelen.

#### <span id="page-4-4"></span>Automatische stand-by

Zodra de Orcam Read in de automatische stand-by gaat klinkt er een pieptoon.

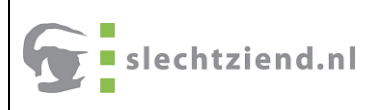

Druk de Aan/Uit knop of de ronde bedieningsknop om het gebruik van de Orcam Read te hervatten. Er klinkt weer een pieptoon, dit keer om aan te geven dat de Orcam Read is gewekt uit stand-by.

#### Opmerking:

In het instellingenmenu kan de tijd waarna het apparaat automatisch in stand-by gaat ingesteld worden.

#### <span id="page-5-0"></span>Handmatige stand-by stand

Het is mogelijk om de Orcam Read handmatig in stand-by te zetten.

- 1. Druk éénmaal op de aan/uitknop om naar stand-by te gaan.
- 2. De Orcam Read meldt: "Aan het onderbreken..."
- 3. Na enige tijd meldt Orcam Read: "Onderbroken".
- 4. De Orcam Read staat nu in stand-by.
- 5. Druk éénmaal op de aan/uitknop of de ronde bedieningsknop om de Orcam Read weer op te starten.
- 6. Orcam Meld: "Aan het opstarten".

## <span id="page-5-1"></span>Het instellingenmenu

<span id="page-5-2"></span>Het instellingenmenu gebruiken

- Druk tegelijkertijd de aan/uitknop en de min knop om het instellingenmenu te openen.
- Druk de plus en min knop om door de opties in het menu te navigeren.
- Druk de bedieningsknop om een optie te bevestigen en wijzigingen aan te brengen.
- Druk tweemaal kort op de bedieningsknop om een menu of het instellingenmenu te verlaten,
- Of wacht totdat het hele instellingenmenu automatisch wordt afgesloten.

## <span id="page-5-3"></span>Opties in het instellingenmenu

Het instellingenmenu kent de volgende opties:

- Leessnelheid instellen
- Volume instellen
- Leesinstellingen
- Taal
- Landen
- Verbinding maken

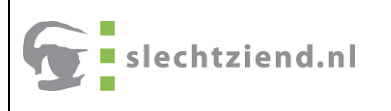

• Algemene instellingen (waaronder stemmen)

## <span id="page-6-0"></span>Het gebruik van de Orcam Read

#### <span id="page-6-1"></span>Een leessessie starten

Om een leessessie te starten maakt Orcam Read eerst een foto van wat er gelezen moet worden. Daarna wordt deze foto omgezet naar tekst om vervolgens voorgelezen te worden.

Orcam Read zet de tekst om, ongeacht of deze recht of omgekeerd is. Het maakt dus niet uit hoe de tekst wordt gepresenteerd. En ook kan de Orcam zelf andersom vastgehouden worden.

#### Opmerking:

Voor de duidelijkheid is in deze handreiking gekozen voor de standaard wijze van gebruik waarbij de Orcam Read als een pen wordt vastgehouden.

- 1. Houd de Orcam Read vast als een pen met de knoppen bovenop.
- 2. Leg de wijsvinger op de ronde bedieningsknop aan de voorzijde van het apparaat.
- 3. Richt de Orcam Read op de te lezen tekst.
- 4. Druk de bedieningsknop.
- 5. Er wordt, als de laser is ingeschakeld, een laserlicht op het te lezen oppervlak geprojecteerd dat aangeeft welk deel of van waaraf er gelezen gaat worden.
- 6. Laat de bedieningsknop binnen 5 seconden los.
- 7. Er klinkt een sluitergeluid (foto) en vervolgens een tikkend geluid terwijl de foto wordt omgezet naar tekst.
- 8. Zodra de gehele tekst is omgezet wordt de tekst voorgelezen.
- 9. Als het einde van de tekst bereikt is klinkt er een belsignaal.
- 10. De leessessie is ten einde en er kan een nieuwe leessessie gestart worden.

#### <span id="page-6-2"></span>De leessessie stoppen

- 1. Druk éénmaal kort op de bedieningsknop om de leessessie te stoppen.
- 2. Er klinkt een aflopende pieptoon om aan te geven dat het lezen gestopt is.

#### Opmerking:

Na het stoppen kan de leessessie niet hervat worden. Orcam Read bewaart geen gegevens van een leessessie.

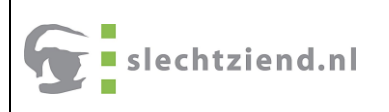

## <span id="page-7-0"></span>De leessessie pauzeren

- 1. Druk tweemaal kort op de bedieningsknop om de leessessie te pauzeren.
- 2. Er klinkt een tikkend geluid om aan te geven dat het lezen gepauzeerd is.

#### <span id="page-7-1"></span>De leessessie hervatten

1. Druk tweemaal kort op de bedieningsknop om de leessessie te hervatten als deze gepauzeerd is.

## <span id="page-7-2"></span>Voor- of achteruit spoelen tijdens een leessessie

1. Druk tijdens een leessessie kort op de plus of min knop om, per zinsdeel, voor- of achteruit in de tekst te navigeren.

#### <span id="page-7-3"></span>Het volume instellen

- 1. Druk kort op de plus of min knop om het volume in te stellen.
- 2. Orcam Read meldt: "Volume omhoog" of "Volume omlaag".

#### Opmerking:

Het volume instellen kan alleen als de Orcam Read niet aan het lezen is.

Als er een verbinding is met een Bluetooth audioapparaat met volumeknoppen wordt het volume daarmee gewijzigd en niet met de knoppen op de Orcam Read.

#### <span id="page-7-4"></span>De leessnelheid aanpassen

- 1. Druk tegelijkertijd op de bedieningsknop en de plus knop om de snelheid te verhogen.
- 2. Orcam Read meldt: "Snelheid omhoog".
- 1. Druk tegelijkertijd op de bedieningsknop en de min knop om de snelheid te verhogen.
- 2. Orcam Read meldt: "Snelheid omlaag".

#### Opmerking:

De snelheid instellen kan alleen als de Orcam Read niet aan het lezen is.

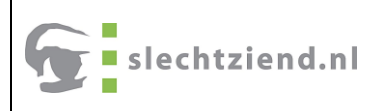

## <span id="page-8-0"></span>De laser

Er zijn 2 manieren waarop de Orcam Read een tekst kan benaderen; met de rechthoeklasermodus of met de pijl-lasermodus.

• Rechthoek-lasermodus

Er wordt een rechthoek op het oppervlak geprojecteerd waarmee, door het apparaat dichterbij of verder weg te houden, meerdere blokken tekst tegelijkertijd kunnen worden geselecteerd. De gehele tekst binnen de geprojecteerde rechthoek wordt gelezen.

Gebruik deze optie bijv. voor het lezen van een brief, het lezen van boeken of meerdere kolommen in kranten of tijdschriften.

• Pijl-lasermodus

Er wordt een pijltje op het oppervlak geprojecteerd waarmee wordt aangegeven van waaraf een tekst moet worden gelezen.

Gebruik deze optie voor het specifiek aanwijzen van een positie in de tekst van waaraf gelezen moet worden bijv. in kranten of tijdschriften, of gebruik hem buiten voor bijv. straatnaamborden, etc.

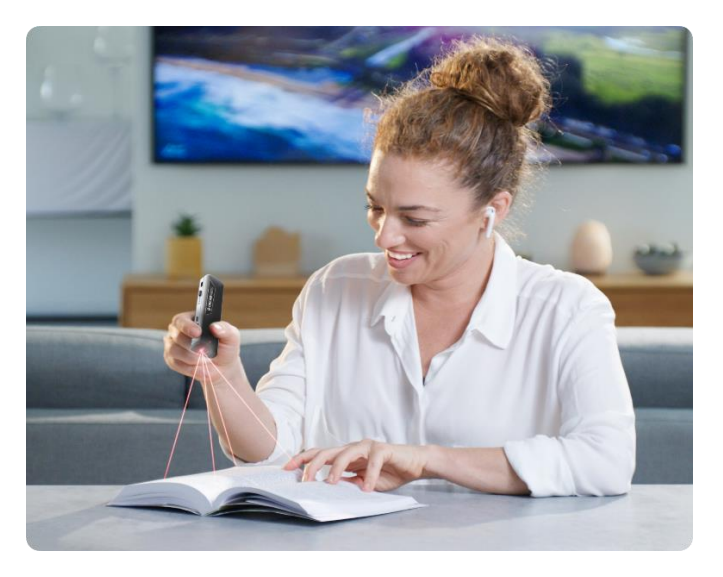

#### <span id="page-8-1"></span>Wisselen tussen de 2 lasermodi

- 1. Druk tegelijkertijd de plus knop en min knop om tussen de twee lasermodi te schakelen.
- 2. De Orcam Read meldt: "Rechthoek-lasermodus" of "Pijl-lasermodus".

## <span id="page-8-2"></span>Problemen en probleemoplossingen

Lezen kan van o.a. Papier, smartphone, beeldscherm, straatnaamborden, etc. Het resultaat van het lezen hangt van een aantal factoren af; zoals het soort letters dat gebruikt wordt, het contrast en het licht.

Normale drukletters worden gelezen, afwijkende lettertypen zoals sierletters en logo's worden niet (goed) herkend.

Er moet voldoende contrast zijn tussen de letters en de achtergrondkleur. Geel op wit zal mogelijk niet herkend worden, maar zwart op wit wel. Als er meerdere lettertypen en (achtergrond)kleuren door elkaar heen gebruikt worden zal de meest contrastrijke tekst het best waargenomen worden.

Het lezen van ronde, bolle objecten is mogelijk maar het resultaat is afhankelijk van de ronding. Een groot conservenblik zal meestal gelezen kunnen worden terwijl een kleiner kruidenpotje lastiger te herkennen zal zijn. Het kan helpen om te schakelen tussen de 2 lasermodi.

Bij het lezen van een boek is het aan te raden het boek zo ver mogelijk open te houden voor het beste resultaat. Gebruik eventueel een doorzichtige boekenstandaard of een plexiglas plaatje om een boek open te houden. Dek eventueel een pagina af, bijv. met een vel blanco papier, zodat deze niet wordt herkend en voorgelezen.

Orcam Read herkent eenvoudige tabellen maar geen complexe tabellen.

Lichtomstandigheden moeten goed zijn. Licht van vooraf zal mogelijk een slecht tot geen resultaat geven. Met licht van achter zal het resultaat beter zijn. Als het leesoppervlak glimmend is kunnen er lichtvlekken ontstaan of er kunnen juist schaduwen vallen waardoor de Orcam Read op die plek geen tekst waarneemt.

Om de leesresultaten te verbeteren kan de Orcam Read verder van of juist dichter bij een te lezen object gehouden worden, kan de hoek waarin het apparaat wordt gericht iets worden veranderd, of kan het object anders gehouden worden ten opzichte van het licht en het apparaat. En het kan handig zijn de lasermodus te wijzigen.

Als de Orcam Read meldt: "Het vervolg is afgesneden." Dan Wordt het apparaat waarschijnlijk te dicht op de tekst gehouden of is niet op het midden van de tekst gericht. De Orcam Read kan in dat geval niet de hele tekst selecteren om voor te lezen. Start in dat geval de sessie nogmaals, maar houd het apparaat verder van het te lezen object en richt beter op het midden ervan.

Als de Orcam Read meldt: "… regels onleesbare tekst overgeslagen." Betekent dat vaak dat er afbeeldingen voor of tussen de tekst staan; zo kan op een levensmiddelenverpakking bijv. een oven of pan pictogram zijn opgenomen waarmee wordt aangegeven hoe een product bereid moet worden of zijn er foto's bij een tekst om visueel informatie te geven.

Het kan ook zijn dat er lichtvlekken of juist schaduwen op het leesoppervlak zijn ontstaan. Start in dat geval de sessie nogmaals vanuit een andere invalshoek of houd het apparaat op een andere afstand van het leesoppervlak.

## Tip voor wanneer de visus te beperkt is om het apparaat goed te richten:

- 1. Leg de tekst die moet worden gelezen (indien mogelijk) op tafel.
- 2. Plaats de lens van de Orcam Read midden op de tekst.
- 3. Til nu de Orcam Read recht omhoog. Een onderarmlengte omhoog zou voldoende moeten zijn om een A4 of 2 bladzijden uit een boek te vangen.
- 4. Druk op de bedieningsknop.
- 5. Het lezen wordt gestart.

## <span id="page-10-0"></span>Belangrijke instellingen om te wijzigen

#### <span id="page-10-1"></span>De automatische flitser

Voor situaties met onvoldoende omgevingslicht heeft de Orcam Read een automatische flitser. Bij gladde, spiegelende oppervlakken kan deze flitser echter juist het resultaat verslechteren en kan het beter zijn deze uit te schakelen.

- 1. Schakel de Orcam Read in.
- 2. Druk tegelijkertijd de aan/uitknop en de min knop om het instellingenmenu te openen.
- 3. Druk de plus knop om door het menu te navigeren naar "voor algemene instellingen".
- 4. Druk de bedieningsknop om de optie te bevestigen.
- 5. Druk de plus knop om door het menu te navigeren naar "om de automatische flitser in of uit te schakelen...".
- 6. Druk de bedieningsknop om de optie te bevestigen.
- 7. De Orcam Read meldt nu: "De automatische flitser zal de lampjes van het apparaat inschakelen als u op de bedieningsknop drukt en er niet voldoende licht is voor een goede werking van het apparaat. De automatische flitser is momenteel…geschakeld…"
- 8. Druk de plus knop om door het menu te navigeren naar de gewenste keuze.
- 9. Druk de bedieningsknop om de optie te bevestigen. Afhankelijk van de gemaakte keuze meldt Orcam Read: "Automatische flitser is ...geschakeld"
- 10. Druk tweemaal kort op de bedieningsknop om terug te keren naar het hoofdmenu.
- 11. Druk tweemaal kort op de bedieningsknop om het instellingenmenu te verlaten.

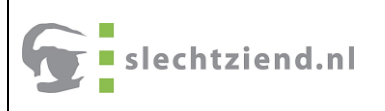

#### <span id="page-11-0"></span>Leestaal instellen

- 1. Schakel de Orcam Read in.
- 2. Druk tegelijkertijd de aan/uitknop en de min knop om het instellingenmenu te openen.
- 3. Druk de plus knop om door het menu te navigeren naar "voor het instellingenmenu voor taal".
- 4. Druk de bedieningsknop om de optie te bevestigen.
- 5. Druk de plus knop om door het menu te navigeren naar "om de leestaal in te stellen".
- 6. Druk de bedieningsknop om de optie te bevestigen.
- 7. De Orcam Read meldt nu: "de huidige leestaal is..."

Druk de plus knop om door het menu te navigeren naar de gewenste taal.

- 8. Druk de bedieningsknop om de optie te bevestigen.
- 9. Afhankelijk van de gemaakte keuze meldt Orcam Read: "de leestaal is ingesteld op..."
- 10. Druk tweemaal kort op de bedieningsknop om terug te keren naar het hoofdmenu.
- 11. Druk tweemaal kort op de bedieningsknop om het instellingenmenu te verlaten.

#### Opmerking:

Als de leestaal is ingesteld op automatische detectie, zal Orcam Read tijdens het lezen van teksten automatisch tussen de aanwezige taalmodules wisselen zodra een andere taal wordt herkend.

Standaard wordt Orcam Read met een Nederlandse en een Engelse taalmodule geleverd maar het is mogelijk andere taalmodules aan te schaffen en te installeren.

#### <span id="page-11-1"></span>Leesstem instellen

Binnen de aanwezige taalmodule van de Orcam Read is het mogelijk te wisselen van stem. Zo kent de Nederlandse module op het moment van schrijven van dit document 3 verschillende stemmen; Claire, Xander en Ellen.

- 1. Schakel de Orcam Read in.
- 2. Druk tegelijkertijd de aan/uitknop en de min knop om het instellingenmenu te openen.
- 3. Druk de plus knop om door het menu te navigeren naar "voor algemene instellingen".
- 4. Druk de bedieningsknop om de optie te bevestigen.
- 5. De Orcam Read meldt nu: "voor het Spraakmenu..."
- 6. Druk de bedieningsknop om de optie te bevestigen.
- 7. Druk de plus knop om door het menu te navigeren naar de gewenste taal waarvoor de stem moet worden gewijzigd.

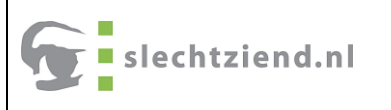

- 8. Druk de bedieningsknop om de optie te bevestigen.
- 9. Druk de plus knop om door het menu te navigeren naar de gewenste stem.
- 10. Druk de bedieningsknop om de optie te bevestigen.
- 11. Druk tweemaal kort op de bedieningsknop om terug te keren naar het hoofdmenu.
- 12. Druk tweemaal kort op de bedieningsknop om het instellingenmenu te verlaten.

## <span id="page-12-0"></span>Fabrieksinstellingen

Het is aan te raden om bij problemen met de Orcam Read de fabrieksinstellingen van het apparaat terug te zetten.

Ook wanneer de Orcam Read wordt gekoppeld met een bluetooth apparaat, wanneer de Orcam Read app wordt geïnstalleerd of wanneer het apparaat wordt verbonden met een Wifi-netwerk kan het raadzaam zijn de fabrieksinstellingen vooraf te herstellen.

#### <span id="page-12-1"></span>Fabrieksinstellingen terugzetten

- 1. Druk tegelijkertijd de aan/uitknop en de min knop om het instellingenmenu te openen.
- 2. Druk de plus knop om door het menu te navigeren naar "voor algemene instellingen".
- 3. Druk de bedieningsknop om de optie te bevestigen.
- 4. Druk de plus knop om door het menu te navigeren naar "om alle gebruikersinstellingen terug te zetten naar de standaardinstelling…"
- 5. Druk de bedieningsknop om de optie te bevestigen.
- 6. Orcam meldt: "Om het resetten van de gebruikersinstellingen te bevestigen..."
- 7. Druk op de bedieningsknop om de optie te bevestigen.
- 8. Orcam meldt: "Gebruikersinstellingen zijn gereset..."
- 9. Druk tweemaal kort op de bedieningsknop om terug te keren naar het hoofdmenu.
- 10. Druk tweemaal kort op de bedieningsknop om het instellingenmenu te verlaten.
- 11. Orcam meldt: "Instellen voltooid. Aan het afsluiten. Gelieve te wachten."
- 12. Er klinkt een pieptoon om aan te geven dat het apparaat opnieuw wordt gestart.
- 13. De instellingen zijn nu teruggezet naar de fabrieksinstellingen.

#### Let op:

Wifi- verbindingen, bluetooth connecties of contact met de Orcam Read app moeten opnieuw tot stand gebracht worden.

Om de Orcam Read app opnieuw te kunnen koppelen is het noodzakelijk dat in de bluetooth instellingen van de iPhone of iPad het apparaat vergeten wordt. Hierna kan de app opnieuw geregistreerd worden.

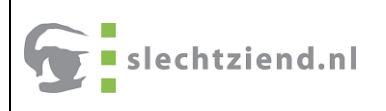

## <span id="page-13-0"></span>Bluetooth audioapparaten

Het is mogelijk bluetooth audioapparaten zoals oordopjes of gehoorapparaten te koppelen met de Orcam Read.

#### <span id="page-13-1"></span>Bluetooth audioapparaten koppelen met de Orcam Read

- 1. Zorg ervoor dat het bluetooth signaal van het audioapparaat vindbaar is voor de Orcam Read en gekoppeld kan worden. (Pairing) Hoe dit moet, kan per audioapparaat afwijken.
- 2. Schakel de Orcam Read in.
- 3. Druk tegelijkertijd de aan/uitknop en de min knop om het instellingenmenu te openen.
- 4. Druk de plus knop om door het menu te navigeren naar "Instellingenmenu voor verbinding maken".
- 5. Druk de bedieningsknop om de optie te bevestigen.
- 6. Druk de plus knop om door het menu te navigeren naar "Bluetooth instellingenmenu".
- 7. Druk de bedieningsknop om de optie te bevestigen.
- 8. Druk de plus knop om door het menu te navigeren naar "Om verbinding te maken met een bluetooth apparaat".
- 9. Druk de bedieningsknop om de optie te bevestigen.
- 10. Er klinken geluidssignalen om aan te geven dat gezocht wordt naar een beschikbaar bluetooth audioapparaat.
- 11. Druk de plus knop om door het menu te navigeren naar "Om verbinding te maken met… "
- 12. Druk de bedieningsknop om de optie te bevestigen.
- 13. Orcam Read meldt: "Bluetooth audioapparaat … verbonden."
- 14. Druk tweemaal kort op de bedieningsknop om terug te keren naar het hoofdmenu.
- 15. Druk tweemaal kort op de bedieningsknop om het instellingenmenu te verlaten.

#### Opmerking:

De meeste gehoorapparaten kunnen via bluetooth gekoppeld worden met de Orcam Read. Vraag voor het koppelen ervan advies of hulp van een gehoorspecialist.

## <span id="page-14-0"></span>Alle bluetooth audioapparaten loskoppelen van de Orcam Read

- 1. Schakel de Orcam Read in.
- 2. Druk tegelijkertijd de aan/uitknop en de min knop om het instellingenmenu te openen.
- 3. Druk de plus knop om door het menu te navigeren naar "Instellingemenu voor verbinding maken".
- 4. Druk de bedieningsknop om de optie te bevestigen.
- 5. Druk de plus knop om door het menu te navigeren naar "Bluetooth instellingenmenu".
- 6. Druk de bedieningsknop om de optie te bevestigen.
- 7. Druk de plus knop om door het menu te navigeren naar "om alle bluetooth audioapparaten te vergeten".
- 8. Druk de bedieningsknop om de optie te bevestigen.
- 9. Druk tweemaal kort op de bedieningsknop om terug te keren naar het hoofdmenu.
- 10. Druk tweemaal kort op de bedieningsknop om het instellingenmenu te verlaten.

## <span id="page-14-1"></span>De Orcam Read app

In de Orcam Read app, die beschikbaar is voor iPhone en iPad, kunnen de meeste instellingen van het apparaat gewijzigd worden. Sommige instellingen, zoals bijv. bluetooth instellingen, stemkeuze of terugzetten van fabrieksinstellingen moeten echter in het instellingenmenu op het apparaat zelf gewijzigd worden.

- 1. Download en installeer de Orcam Read app vanuit de App Store.
- 2. Zorg ervoor dat de Orcam Read met de oplader is aangesloten op het lichtnet.
- 3. Start de Orcam Read en leg deze dichtbij uw iPhone of iPad.
- 4. Open de Orcam Read app.
- 5. De app meldt: "Orcam Read wil je meldingen sturen".
- 6. Kies "Sta toe".
- 7. De app meldt: "Orcam Read wil toegang tot bluetooth".
- 8. Kies "OK".
- 9. De app meldt: "Welkom. Gefeliciteerd met de aankoop van uw Orcam Read. Laten we beginnen met het koppelen en registreren van uw apparaat".
- 10. Kies "Doorgaan".
- 11. Bij de eerste keer installeren zal de app vragen te registreren met een naam en een emailadres. Voer uw naam en een geldig emailadres in.
- 12. Bevestig de ingevoerde gegevens.
- 13. Zodra de invoer bevestigd wordt stuurt de app naar het ingevoerde emailadres een bericht met een verificatiecode.
- 14. Vul de verificatiecode in de Orcam Read app in. Let op dat elk teken in een afzonderlijk invoerveld moet worden ingevoerd.
- 15. Accepteer de app- en cookievoorwaarden.
- 16. De app meldt: "Koppelen. Koppel uw Orcam Read. Breng uw apparaat dicht bij uw telefoon. Richt uw apparaat naar het plafond. Als er een pop-up verschijnt druk dan op koppelen."
- 17. Zodra deze handelingen zijn uitgevoerd meldt de Orcam Read: "mobiele app is VERBONDEN".

## <span id="page-15-0"></span>De Orcam Read aansluiten op een Wifi netwerk

Voor het gebruik van de Orcam Read is geen Wifi verbinding nodig. De verbinding is echter wel nodig voor updates van het apparaat. Updates worden automatisch opgehaald als de Orcam Read verbonden is met een Wifi netwerk en wordt aangesloten op het lichtnet om op te laden.

Er zijn 2 manieren om de Orcam Read te verbinden met een Wifi netwerk:

Methode 1 via de Orcam website:

- 1. Sluit het kleine usb-c uiteinde van het oplaadsnoer aan op de USB-poort (langwerpige opening naast de aan/uitknop op de Orcam Read).
- 2. Sluit het grotere usb uiteinde van het oplaadsnoer aan op de stekker.
- 3. Steek de stekker in het stopcontact.
- 4. Ga op een computer of telefoon naar: [https://www.Orcam.com/nl-nl/wifiset](https://www.orcam.com/nl-nl/wifiset)
- 5. Voer op deze website op de betreffende plekken de Wifi-gegevens in; netwerknaam en wachtwoord.
- 6. Druk op de "Genereren" knop.
- 7. Er wordt een QR-code zichtbaar. (Deze QR-code blijft een beperkte tijd zichtbaar waarna de "genereren" knop weer ingedrukt moet worden om hem opnieuw zichtbaar te maken.)
- 8. Richt de Orcam Read op de QR-code op het scherm. (Computerscherm ca. 30-40 cm of smartphone scherm ca. 15-20 cm)
- 9. Druk de bedieningsknop. Er klinkt een sluitergeluid en een pieptoon om aan te geven dat de QR-code gescand is.
- 10. Orcam meldt: "Wifi verbonden met..."

Methode 2 via de Orcam Read app:

- 1. Sluit het kleine usb-c uiteinde van het oplaadsnoer aan op de USB-poort (langwerpige opening naast de aan/uitknop op de Orcam Read).
- 2. Sluit het grotere usb uiteinde van het oplaadsnoer aan op de stekker.
- 3. Steek de stekker in het stopcontact.
- 4. Open de Orcam Read app.
- 5. Kies "Instellingen".

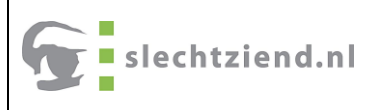

- 6. Kies "Wifi-instellingen".
- 7. Kies in de lijst met beschikbare netwerken het Wifi netwerk waarmee de Orcam Read verbonden moet worden.
- 8. Voer het wachtwoord in.
- 9. De Orcam Read meldt: "U heeft uw Orcam Read met succes op Wifi aangesloten".

10. Kies "OK".

## <span id="page-16-0"></span>Updates

Zodra een update beschikbaar is wordt deze automatisch gedownload en geïnstalleerd wanneer de Orcam Read is verbonden met een Wifi netwerk en met de oplader is aangesloten op het lichtnet.

De Orcam Read zal op de gebruikelijke manier opstarten, vervolgens aangeven dat er een verbinding is met het Wifi netwerk en daarna melden dat er een update beschikbaar is.

Het updateproces begint automatisch met het downloaden van de software. De Orcam Read zal de voortgang van het downloaden melden. (Dit kan enige tijd in beslag nemen afhankelijk van de grootte van de download of de snelheid van het Wifi netwerk.)

Na het updaten wordt de Orcam Read bijgewerkt. Er wordt een melding gegeven zodra het bijwerken wordt gestart. De Orcam Read moet verbonden blijven met het lichtnet. Er klinkt een pieptoon wanneer het bijwerken gestart wordt.

Na enige tijd klinkt nogmaals een pieptoon om aan te geven dat de update is uitgevoerd.

Start de Orcam Read hierna op de gebruikelijke manier.

#### <span id="page-16-1"></span>Stemcommando's en smartreading

Wanneer de Orcam Read is ingesteld op de **Engelse systeemtaal** is het mogelijk om stemcommando's te geven. Deze functie is dus niet beschikbaar als de Orcam Read is ingesteld op de Nederlandse systeemtaal en wordt in deze handreiking daarom niet opgenomen.

Smartreading, de functie waarbij Orcam Read heel gespecificeerde leescommando's kan uitvoeren, zoals het lezen van enkel bedragen, koppen etc. is enkel mogelijk voor Engelse teksten wanneer de systeemtaal is ingesteld op Engels en de leestaal op Engels of automatisch. Daarom wordt ook deze mogelijkheid niet in deze handreiking opgenomen